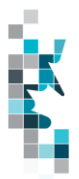

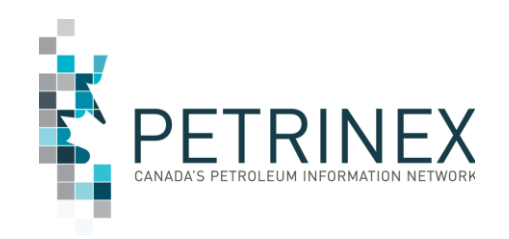

# **Learning Aid:**

## **Alberta Spreadsheet Upload Specifications**

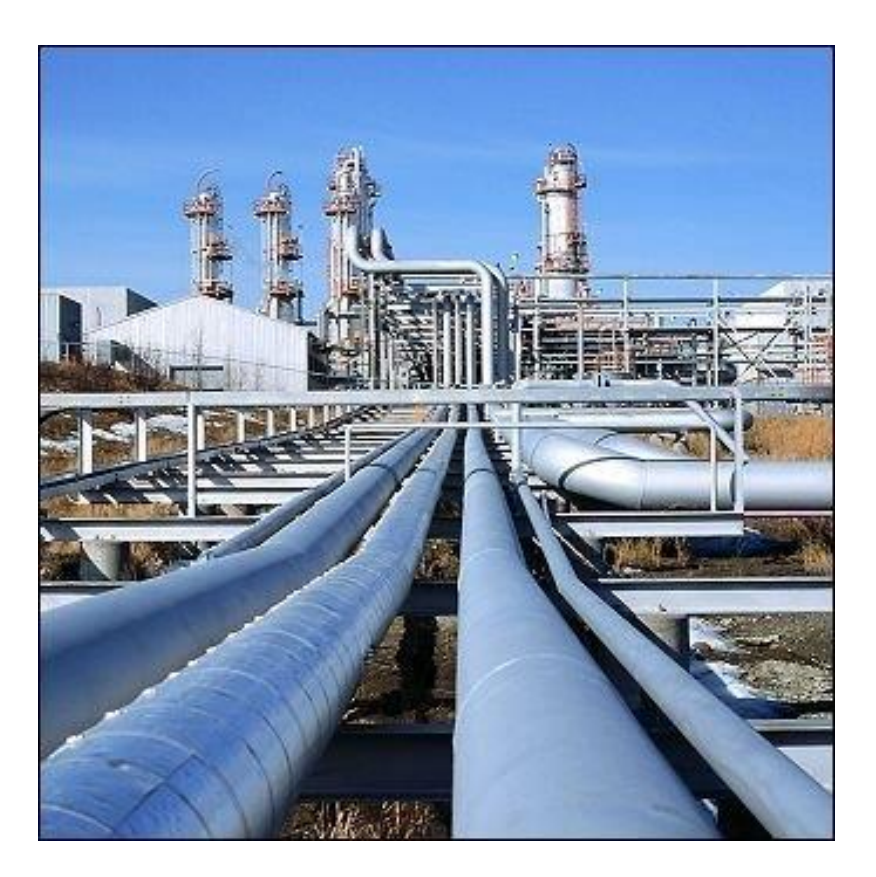

Last Revised: April 2022

By acceptance of the attached material, the requesting party acknowledges that all material released by the Petrinex is to be used for the sole purpose as initially stated by the requesting party and as agreed to by the Petrinex. This material shall not be used for any other purpose or disclosed to any other party without prior approval by the Petrinex.

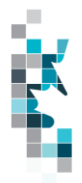

## Change Log

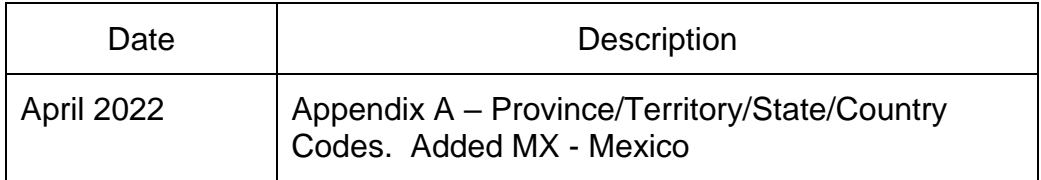

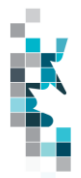

## Table of Contents

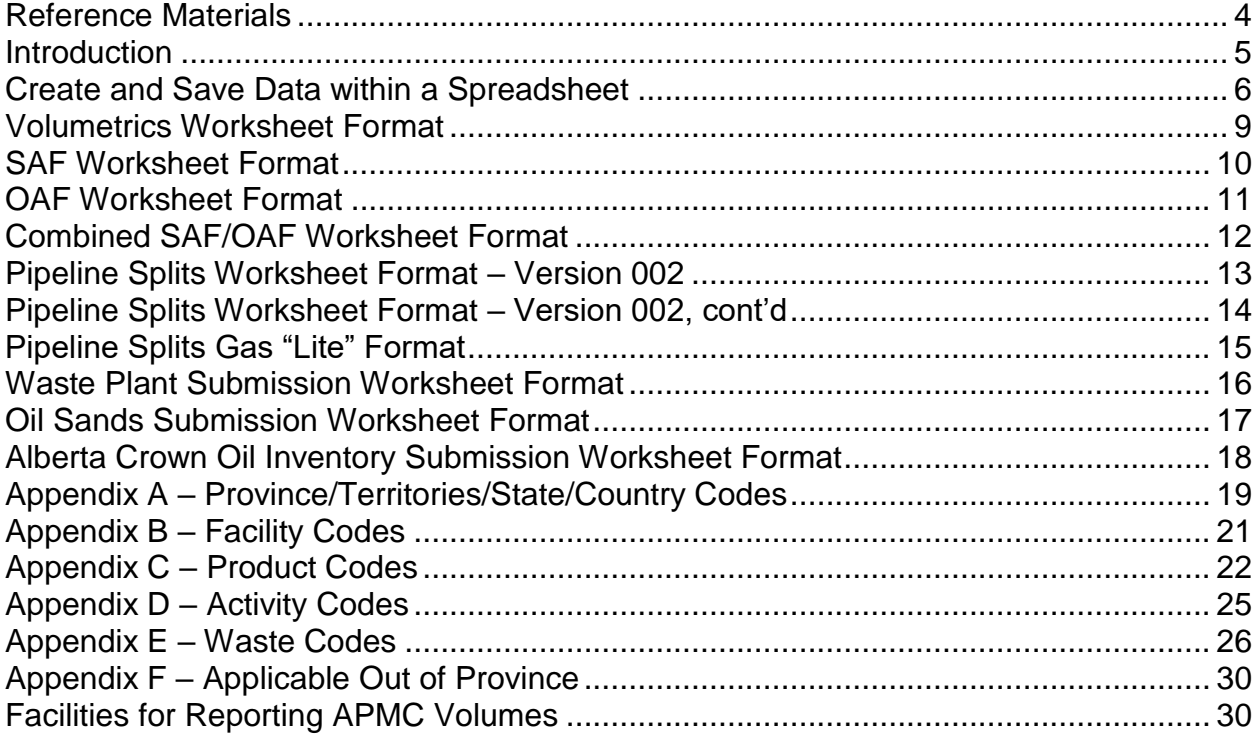

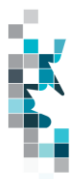

#### **Reference Materials**

Before attempting this Learning Aid, it is strongly suggested that you understand the Petrinex reporting requirements. The following reference materials will assist you in learning about these reporting requirements.

- **AER Directive 007** Volumetric and Infrastructure Requirements (available on AER Website)
- **AER Directive 007-1** Allowables Handbook. Guidelines for the calculation of monthly production allowables in Alberta (available on the AER Website)
- **AER Manual 011 – How to Submit Volumetric Data to the AER**
- **AER Directive 047** Waste Reporting Requirements for Oilfield Waste Management Facilities (available on the AER Website)
- **Alberta Energy Natural Gas Royalty Principles and Procedures** (Available on the Alberta Energy and/or Petrinex Website)
- **AER Directives** (available on AER Website)
- **AER Bulletins** (available on AER Website)
- **Gas Royalty Calculation Information Bulletins** (available on the Alberta Energy and/or Petrinex Website)

This Learning Aid is intended as a supplement to the Resource Centre Training Modules. The following training modules will provide you with additional information on Petrinex reporting practices:

- 4.02 Manage Data Submission WIP and Batch
- 5.01 Manage Volumetric Submission
- 5.02 Manage Volumetric Submissions for Meter Stations
- 5.03 Manage Volumetric Submissions for Batteries and Injection Facilities
- 5.04 Manage Volumetric Submissions for Gas Plants and Gas Gathering Systems
- 5.05 Manage Volumetric Submissions for Terminals
- 5.07 Manage Waste Plant Submissions
- 5.09 Manage Oil/LPG Pipeline Splits
- 5.10 Manage Transportation Allowance and Overdelivery Claims and Crown Oil Inventory
- 5.12 Manage Allocations (SOV SAF OAF)

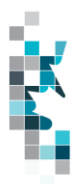

#### **Introduction**

There are two main ways that you can submit monthly data to Petrinex. You can submit data:

- **online**. Petrinex's online forms allow you to enter data that is reported to Petrinex. You may use Petrinex's Work-in-Progress (WIP) to edit volumetrics, allocations, and pipeline splits. For more information, see training module *4.02 - Manage Data Submission - WIP and Batch.*
- **batch upload process**. In a batch submission, you create data in your internal system, and then upload it to Petrinex. The standard for batch file submission is XML (Extensible Markup Language). You can also create your data in spreadsheets, and upload this data directly to Petrinex. You can only upload data created within a spreadsheet, if that data is saved as a CSV (Comma Separated Values) file.

You may upload data in spreadsheets for the following work processes:

- **Volumetrics** you submit mandatory information as required by the Alberta Energy Regulator (AER)
- **Allocations**  you submit mandatory information as required by Alberta Energy for gas and gas by-product Crown Royalties, and optional industry-to-industry reporting. Allocations can be submitted in the following two formats:
	- Stream and Owner Allocation Factors (SAF and OAF)
	- Combined SAF/OAF allocation with volumes
- **Pipeline Splits** you submit **mandatory** information:
	- o as required by the Alberta Petroleum Marketing Commission (APMC) for oil Crown Royalty reporting
	- o when a Custody Transfer Point (CTP) facility (pipeline, meter station, or terminal) has been flagged with the "Full" participation level using the PLSPLIT file.
- **Pipeline Splits** you submit **optional** information:
	- o when a Custody Transfer Point (CTP) facility (pipeline, meter station, or terminal) has been flagged with the "Lite" participation level.
		- in addition to current paper or electronic processes used by the pipeline, the pipeline will also accept split information from the operator via standardized electronic batch formats, similar to the batch processes used for other types of submissions to Petrinex using the PLLITE file. In the "Lite" approach, once the split is accepted by the pipeline, the pipeline will provide a "confirmation number". The operator will then batch detailed split information to Petrinex using the PLSPLIT file.
- **Waste Plant Submissions** you submit mandatory information as required by the Alberta Energy Regulator (AER) – Waste and Storage Section
	- $\overline{\circ}$  This is the data previously submitted on the paper S-25 form.
- **Oil Sand Submissions**  you submit mandatory information as required by the Alberta Energy Regulator (AER)) – Mineable Oil Sands Group - Fort McMurray Office.
	- o This is the data previously submitted on the paper S-23 form.

#### **Note: Petrinex will not accept uploads of data created in spreadsheets for work processes other than those listed above.**

Note: Each spreadsheet upload is considered a full-facility replacement for the current production month. Each upload that you make to Petrinex overwrites earlier uploads, so new submissions must include all data for the month. If you report additional data after the first submission, then you must resubmit the initial data, along with the new data. For example, for volumetrics, if you initially only report oil data, and later submit gas data, the second gas submission must also include the oil data.

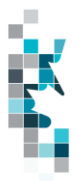

#### **Create and Save Data within a Spreadsheet**

You must follow specific rules to create and save data in a spreadsheet for upload to Petrinex. For example, you can only upload data created within a spreadsheet, if that data is saved as a CSV (Comma Separated Values) file. Petrinex does not accept data saved as any other format. You may create spreadsheets in any spreadsheet software (such as Microsoft Excel) that can save as a CSV file.

For illustration purposes only, Microsoft Excel conventions are used in the following step-by-step procedures. In this example, we use the terms spreadsheet and worksheet. A worksheet is an individual page that is organized into columns and rows, and is always stored in spreadsheet. A spreadsheet may contain many worksheets. Note: Microsoft Excel refers to spreadsheets as workbooks.

Follow these steps to create, and save data within a spreadsheet before uploading the data to Petrinex.

**Step 1.** Download the worksheet template for the work process data that you want to upload.

To download the worksheet template, complete the following steps.

- a. Go to the Resource Centre website page
- b. Click the Job Aid Alberta Spreadsheet Upload Templates.
- **Step 2.** Create a new worksheet from the template.
	- a. Create a new worksheet within your existing spreadsheet.
	- b. Copy the provided template into your new worksheet, or type the header row from the template into your new worksheet. Row 1, the header row, must contain the column descriptions in your new worksheet.

**Note: You may only include one work process (volumetrics, allocations, pipeline splits, waste plant or oilsands submission) per worksheet, but you may include multiple facilities when submitting a file to Petrinex. When using the PLLITE file you may only include one facility in the file you submit to the CTP operator. The order of the header row must match the order that is specified in the templates for each work process (volumetrics, allocations, or pipeline splits, waste plant, or oil sands).**

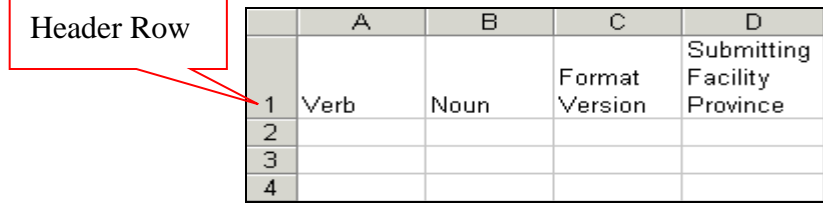

- **Step 3.** Enter the data from your existing spreadsheet into the new worksheet. Starting in Row 2, copy, move, paste, or link the appropriate data from your spreadsheet into the new worksheet.
- **Step 4.** Select/highlight all data on the worksheet. Choose Format Cells Number (tab) and choose Text. Click OK. All data on the worksheet must be in text format prior to saving in .csv format.
- **Step 5.** Save your new worksheet. You may only save the worksheet in CSV format for upload to Petrinex. Further, only the active worksheet may be saved as a CSV file. Multiple worksheets, within a single spreadsheet, must be saved as individual CSV files, and uploaded separately.
	- a. On the File menu, select **Save As**
	- b. Type the file name that you want to use
	- c. Select the .csv file type

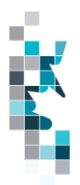

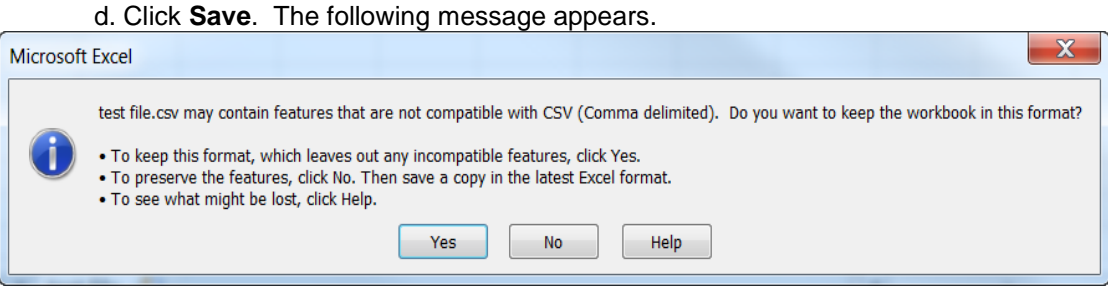

e. Click **Yes**.

If you were to open this worksheet at this point, you will lose all of the preceeding zero's in any of the data. Example BA Code 0123 would show as 123, Facility Identifier 0000123 would show as 123. If you were to upload this document to Petrinex in this manner it would not be accepted as it would not meet the required schema. Therefore we need to create a worksheet in text to upload.

- a. Open a new Excel worksheet, and click on Data to import your saved worksheet into this new worksheet.
- b. Click "From Text" to open the Import Text file window
- c. Highlight the document that you previously saved and click Import.
- d. This opens the Text Import Wizard:
	- 1. Click the radio button Delimited and click Next
	- 2. Change the radio button under Deliminaters from Tab to Comma and click Next.
	- 3. You will want to change all of the columns to be Text rather than General. To do this – Hold down the Shift Key and using the scroll bar on the bottom bring it as far to the right as you can. This will highlight all of the columns.
	- 4. Click the radio button Text
	- 5. Click Finish
	- 6. You are now asked where you want to put the data? Click the radio button Existing Worksheet and click OK.
	- 7. Save the new worksheet in a .csv file format you can overwrite the original if you choose to ensure that you do not try to upload the wrong version.

Large files may be compressed, using the file compression utilities PKZIP or WinZip, or the built-in compression utility within Microsoft XP (referred to as NTFS compression). When using WinZip, files must be compressed in the **Normal** compression mode, as shown below. It is recommended that any files over 5Mg should be zipped.

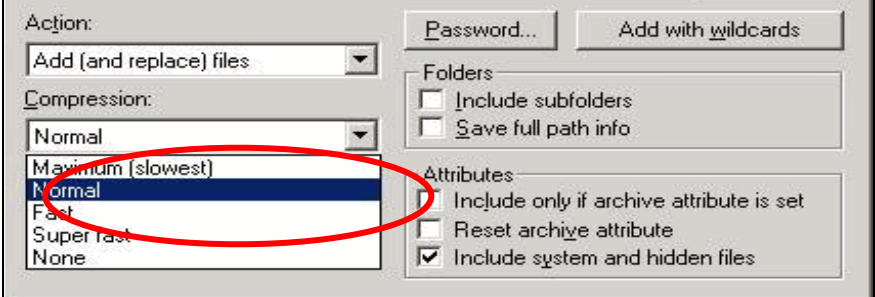

Note: only one file can be included in a zipped file.

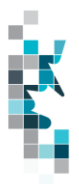

- **Step 6.** Submit the saved worksheet (with the .csv file extension) to Petrinex. You may only upload one file to Petrinex at a time.
	- a. Access Petrinex, using your Web browser.
	- b. On the Main Menu, select **Data Submission** and then **Batch Upload**.
	- c. Type in your CSV file location and name, or use the **Browse** button to locate the file.
	- d. Click **Upload**. You will receive an onscreen message indicating if the file is uploaded successfully. We recommend that you record the file incoming key number. If the batch was to fail, this number will help the Petrinex staff in assisting in determining the cause of the failure.
	- e. You will receive an e-mail notification detailing the results of the upload when Petrinex has processed the submitted upload.

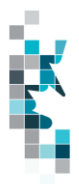

#### **Volumetrics Worksheet Format**

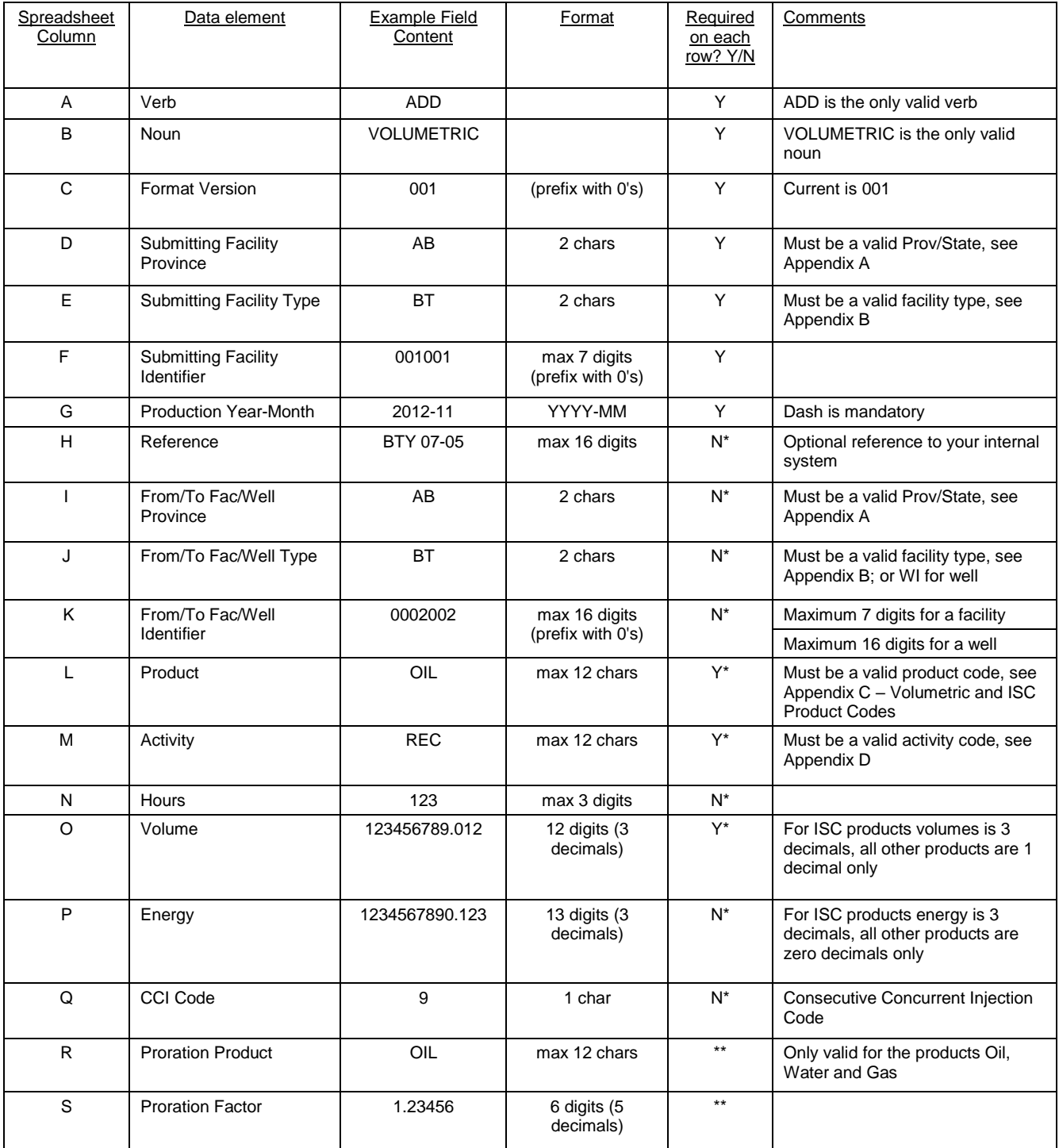

\*\* If Proration Product and Proration Factor are included on a row, then all cells marked with \*

in the required column must be blank.

Note: Proration rows must appear at the end of a facility's submission, and cannot be combined with Facility or Well Activity rows.

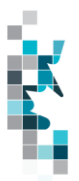

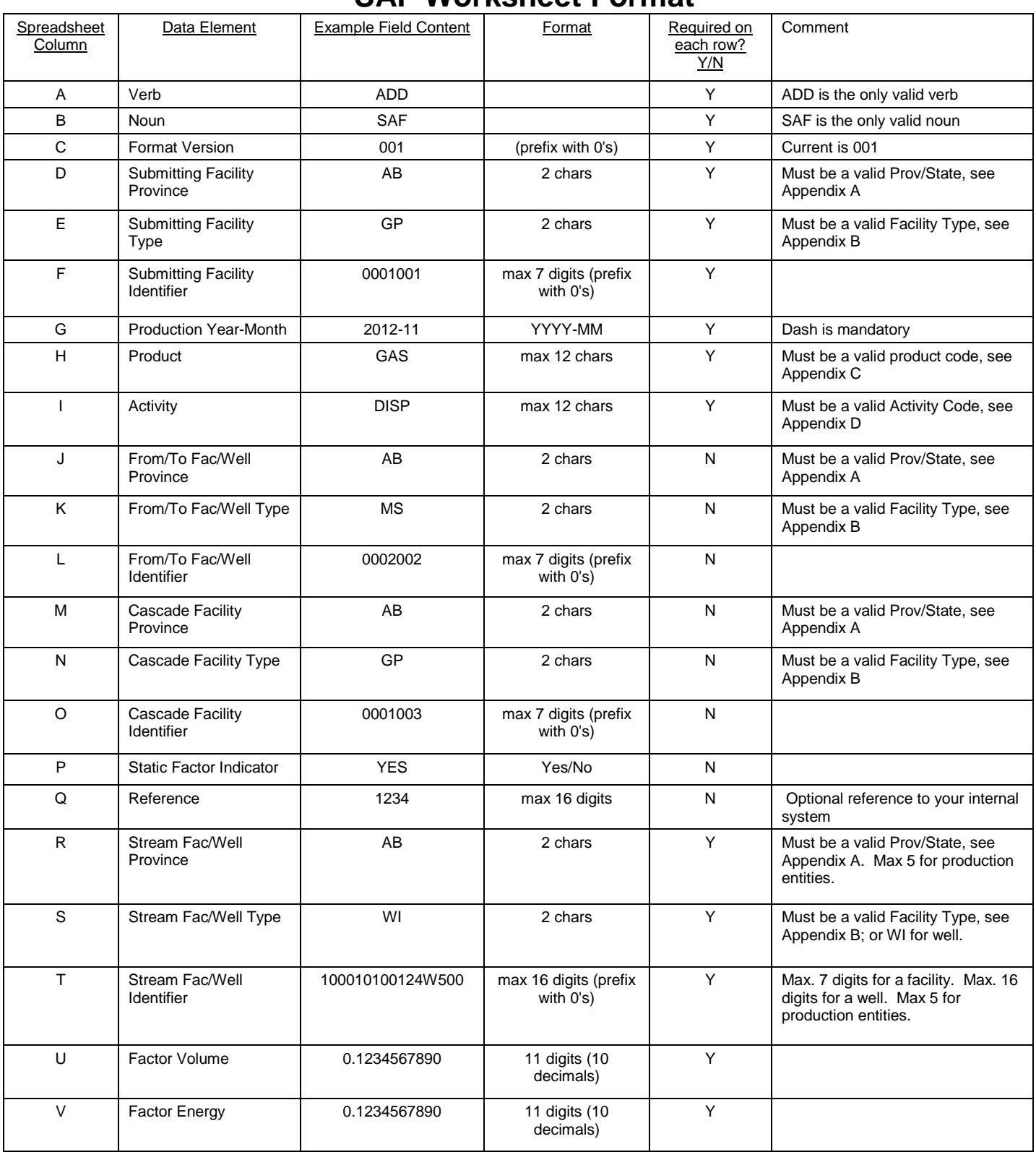

### **SAF Worksheet Format**

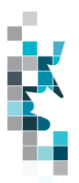

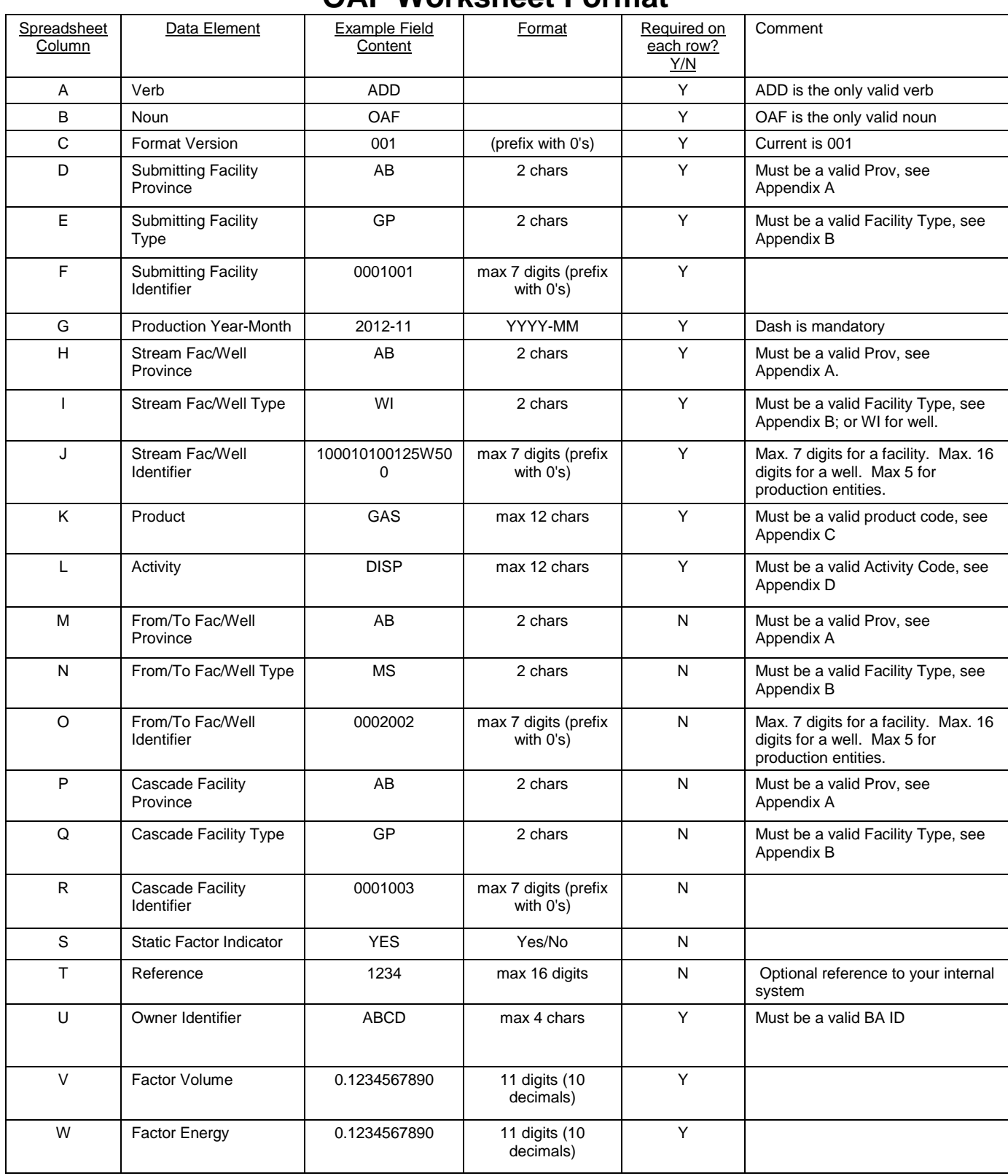

#### **OAF Worksheet Format**

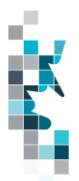

#### **Combined SAF/OAF Worksheet Format Spreadsheet** Column Data Element | Example Field Content | Format | Required on each row? Y/N Comment A Verb ADD ADD ADD X ADD Sithe only valid verb B Noun SAFOAF I SAFOAF X SAFOAF is the only valid noun C Format Version 001 (prefix with 0's) Y Current is 001 D Submitting Facility Province AB 12 chars 1 Y Must be a valid Prov, see Appendix A E Submitting Facility Type GP | 2 chars | Y | Must be a valid Facility Type, see Appendix B F Submitting Facility Identifier 0001001 max 7 digits (prefix with 0's) Y G | Production Year- Month | 2012-11 | YYYY-MM | Y | Dash is mandatory H Product GAS max 12 chars Y Must be a valid product code, see Appendix C I Activity DISP max 12 chars Y Must be a valid Activity Code, see Appendix D J From To Fac/Well **Province** AB 2 chars N N Must be a valid Prov, see Appendix A K From To Fac/Well Type MS NS 2 chars N Nust be a valid Facility Type, see Appendix B L From To Fac/Well Identifier 0002002 max 7 digits (prefix with 0's) N Can use ALL. Should use ALL when responding to cascades using ALL. M Cascade Facility Province AB 2 chars N N Must be a valid Prov, see Appendix A N | Cascade Facility Type | GP | 2 chars | N | Must be a valid Facility Type, see Appendix B O **Cascade Facility** Identifier 0001003 max 7 digits (prefix with 0's) N P Reference 1234 max 16 digits N Optional reference to your internal system Q Stream Fac/Well Province AB 2 chars Y Must be a valid Prov, see Appendix A. R Stream Fac/Well Type WI 2 chars Y WI 2 Chars X Must be a valid Facility Type, see Appendix B; or WI for well. S Stream Fac/Well Identifier 100010100125W500 max 16 digits (prefix with 0's) Y Max. 7 digits for a facility. Max. 16 digits for a well. Max 5 for production entities. T Owner Identifier | ABCD | 4 chars | Y | Must be valid BA ID U | Volume | 123456789.0 | 10 digits (1 decimals) Y

decimals)

Y

V | Energy | 1234567890 | 10 digits (0

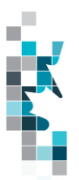

#### **Pipeline Splits Worksheet Format – Version 002**

Pipeline Split Worksheet Form – Version 1 is not the recommended worksheet, and has been removed from this document. Please use Version 2.

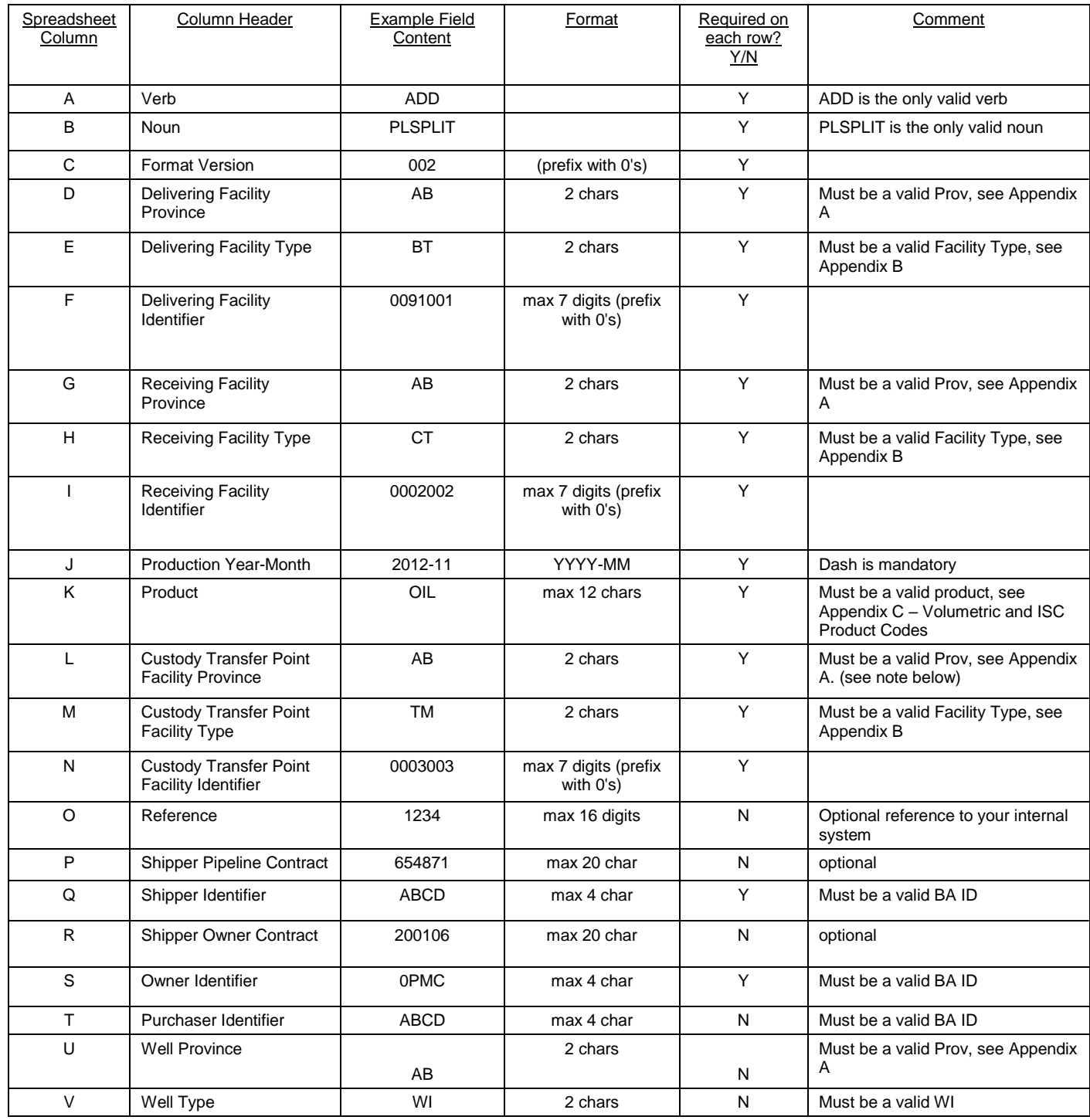

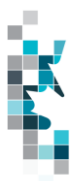

#### **Pipeline Splits Worksheet Format – Version 002, cont'd**

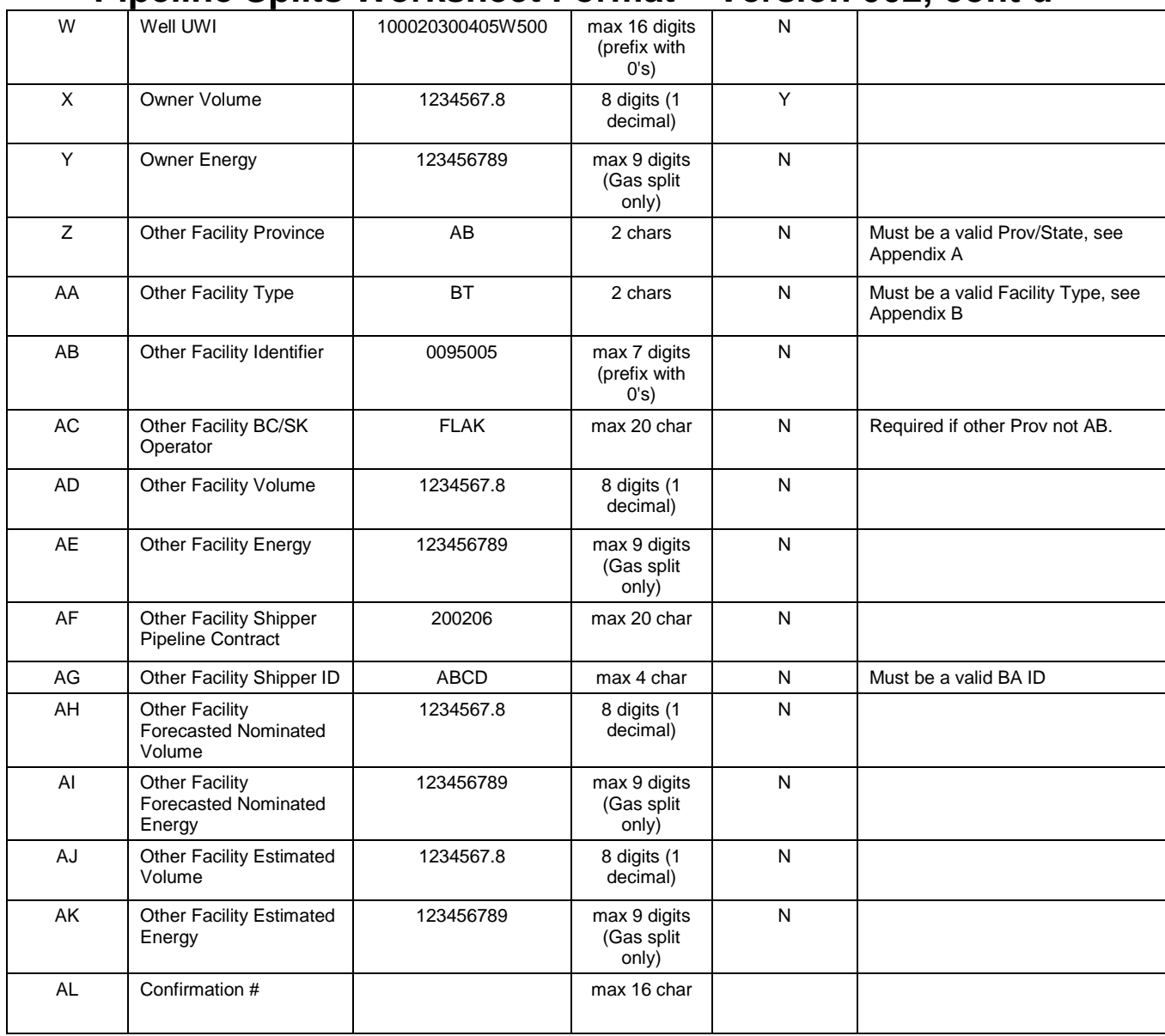

Note: Effective April 2014 production month, operators are required to use the Petrinex **"Edit Oil/LPG Shipper/Owner Pipeline Split"** functionality to report the APMC volumes delivered to specific SK custody transfer point (CTP) facilities (listed in Appendix F), either online or by batch files.

With this change to Petrinex, the manual ADD TAOC function has been disabled for these SK CTP facilities only.

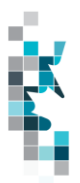

## **Pipeline Splits Gas "Lite" Format**

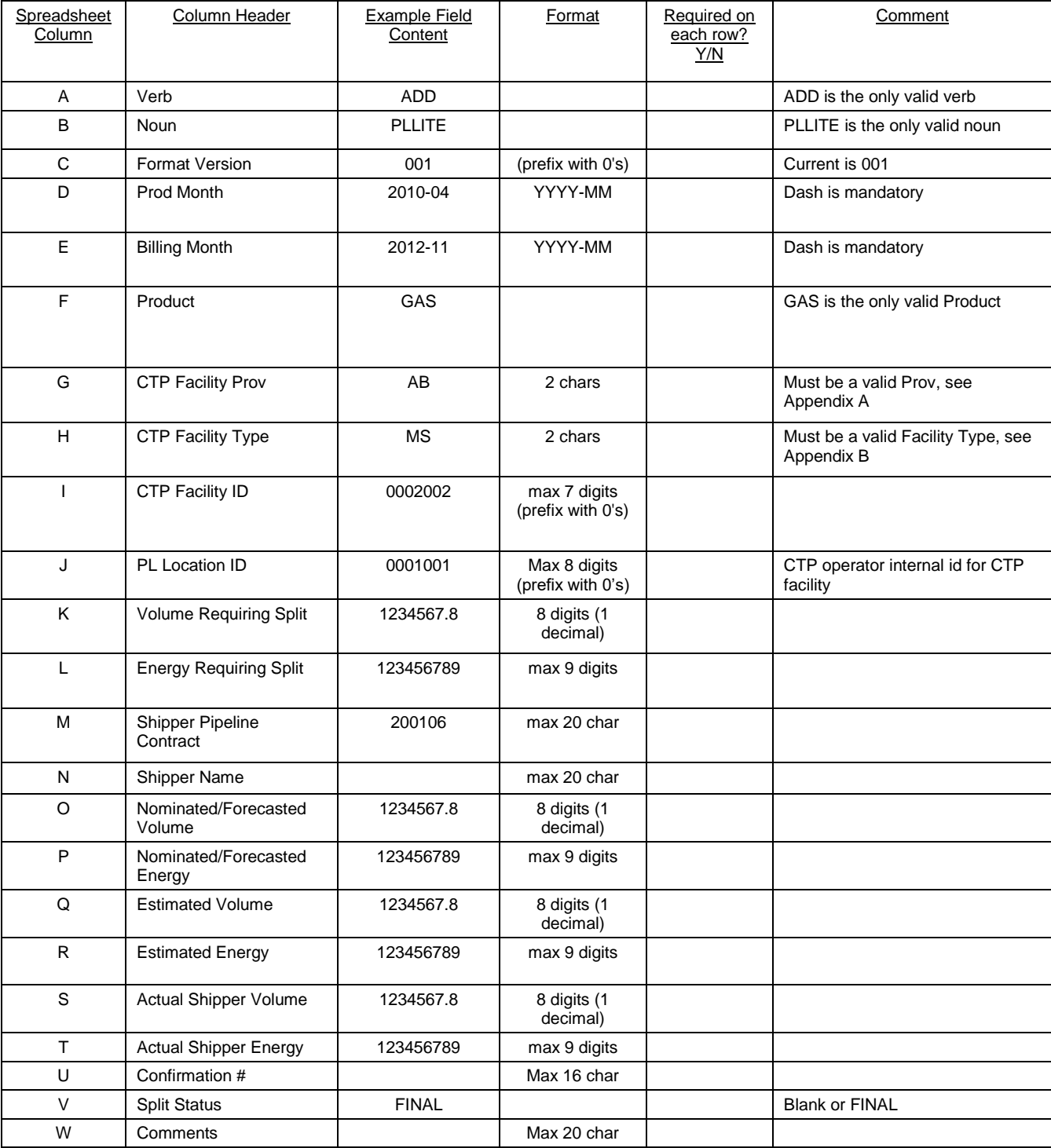

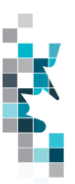

## **Waste Plant Submission Worksheet Format**

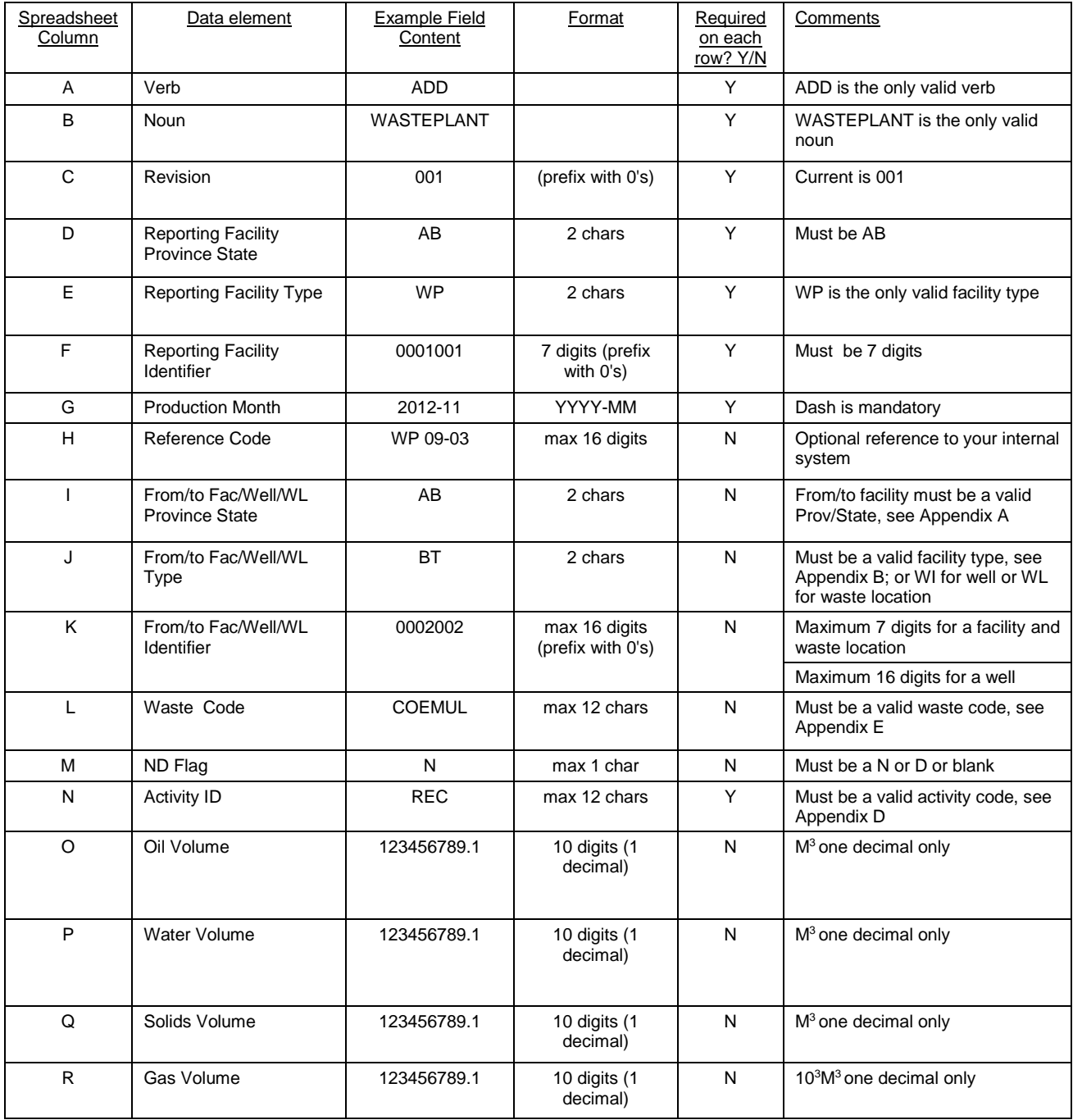

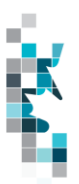

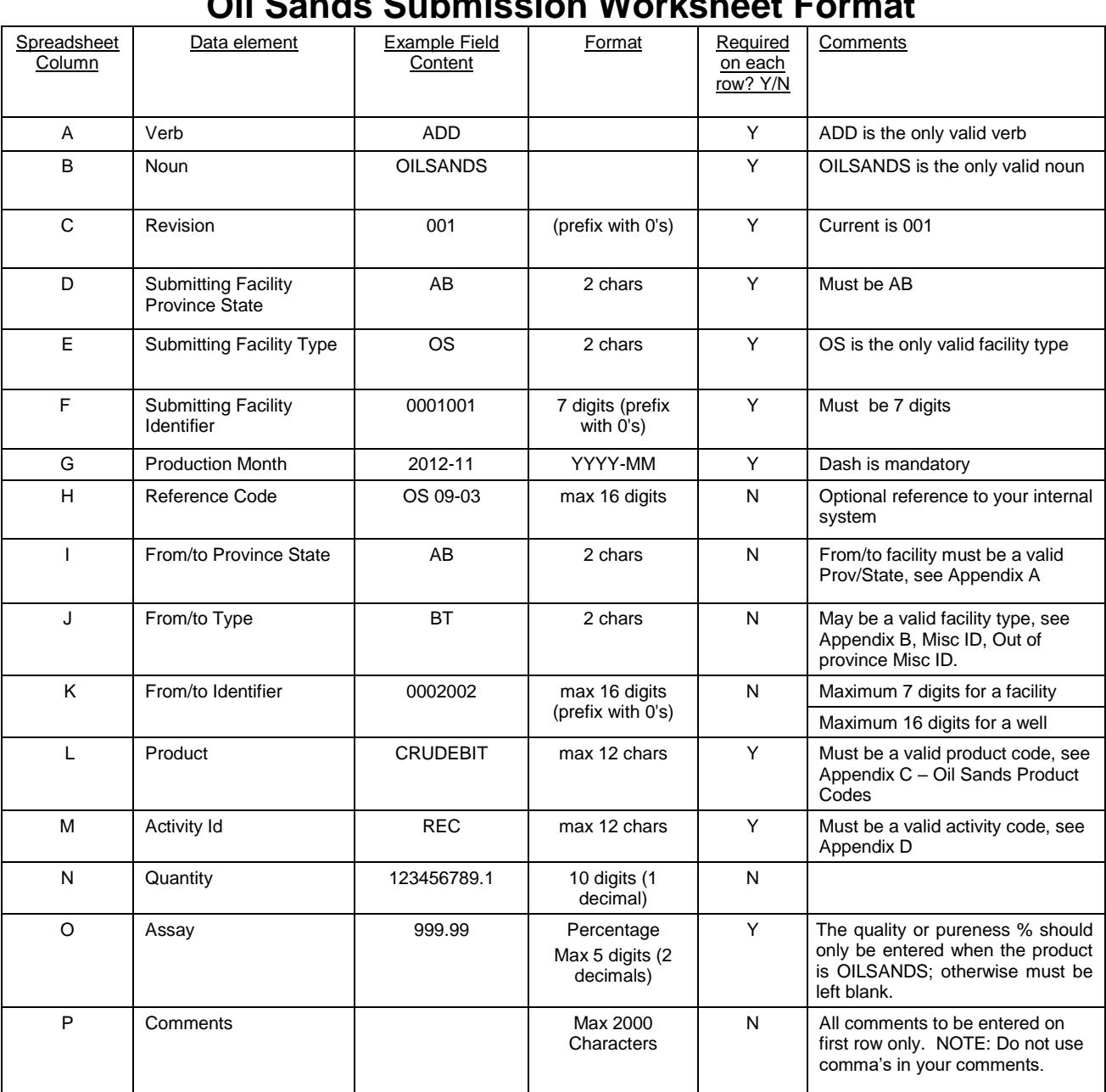

### **Oil Sands Submission Worksheet Format**

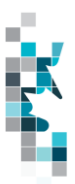

#### **Alberta Crown Oil Inventory Submission Worksheet Format**

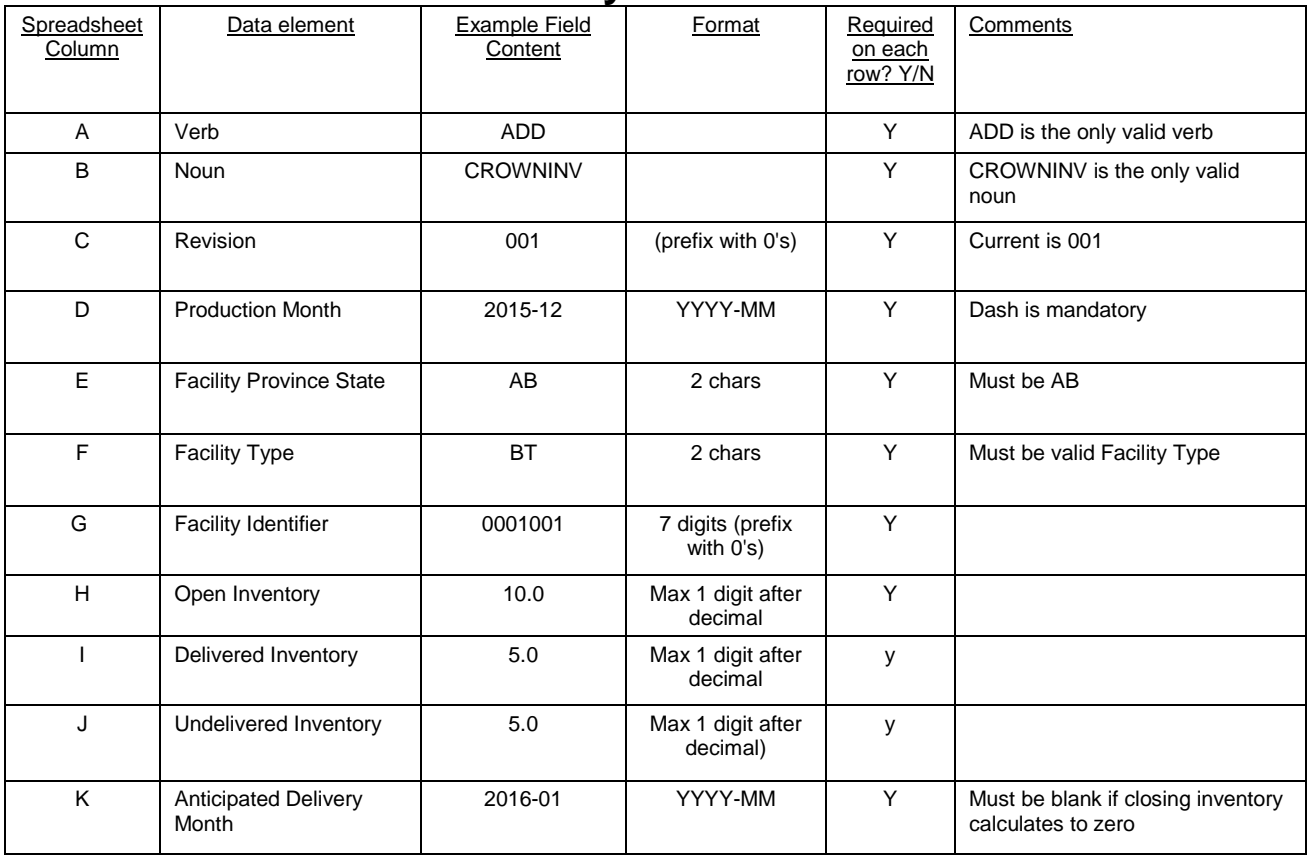

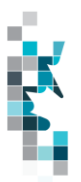

#### **Appendix A – Province/Territories/State/Country Codes**

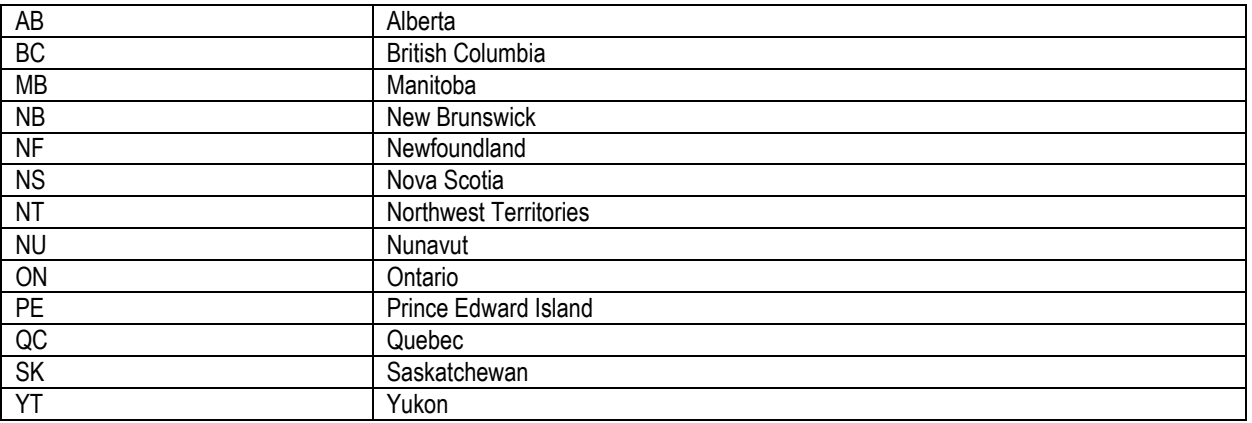

#### **Province/Territories Codes**

Note: for Waste Plant submissions any non-Alberta waste generators or receivers will be reported as AB WL waste locations.

#### **State Codes**

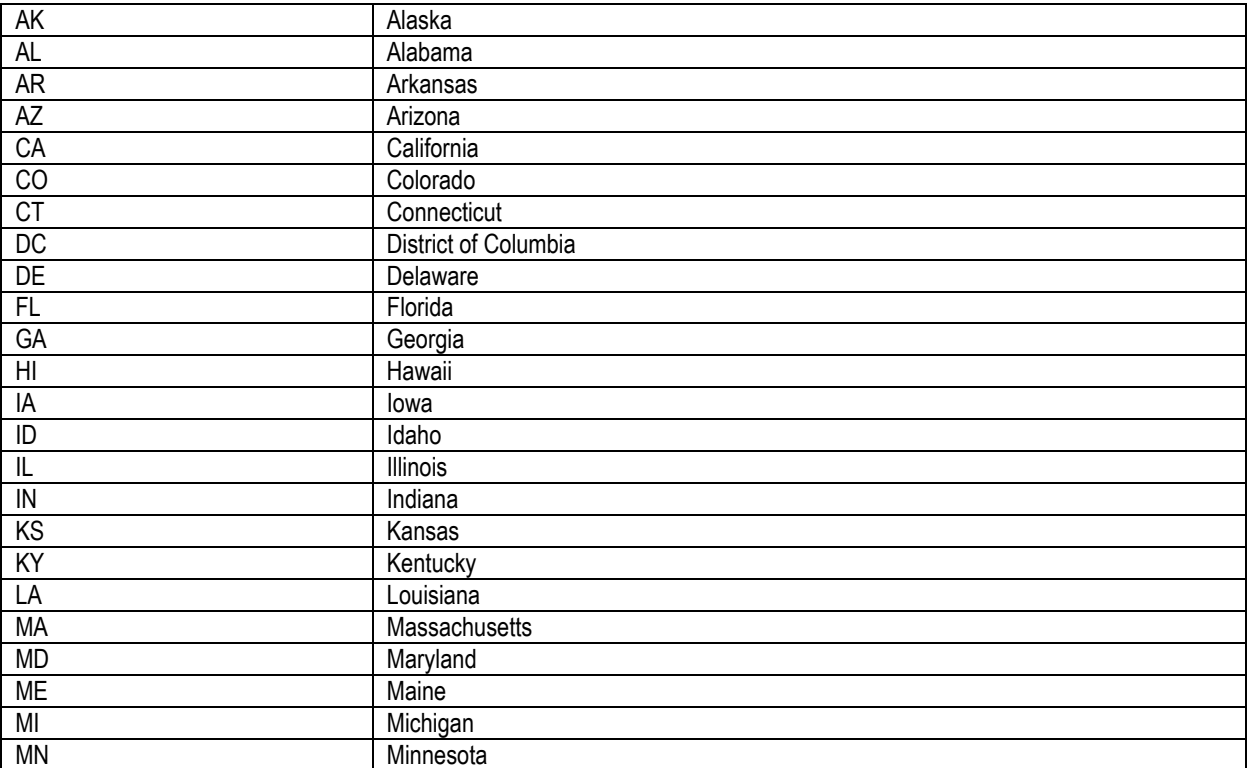

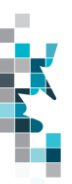

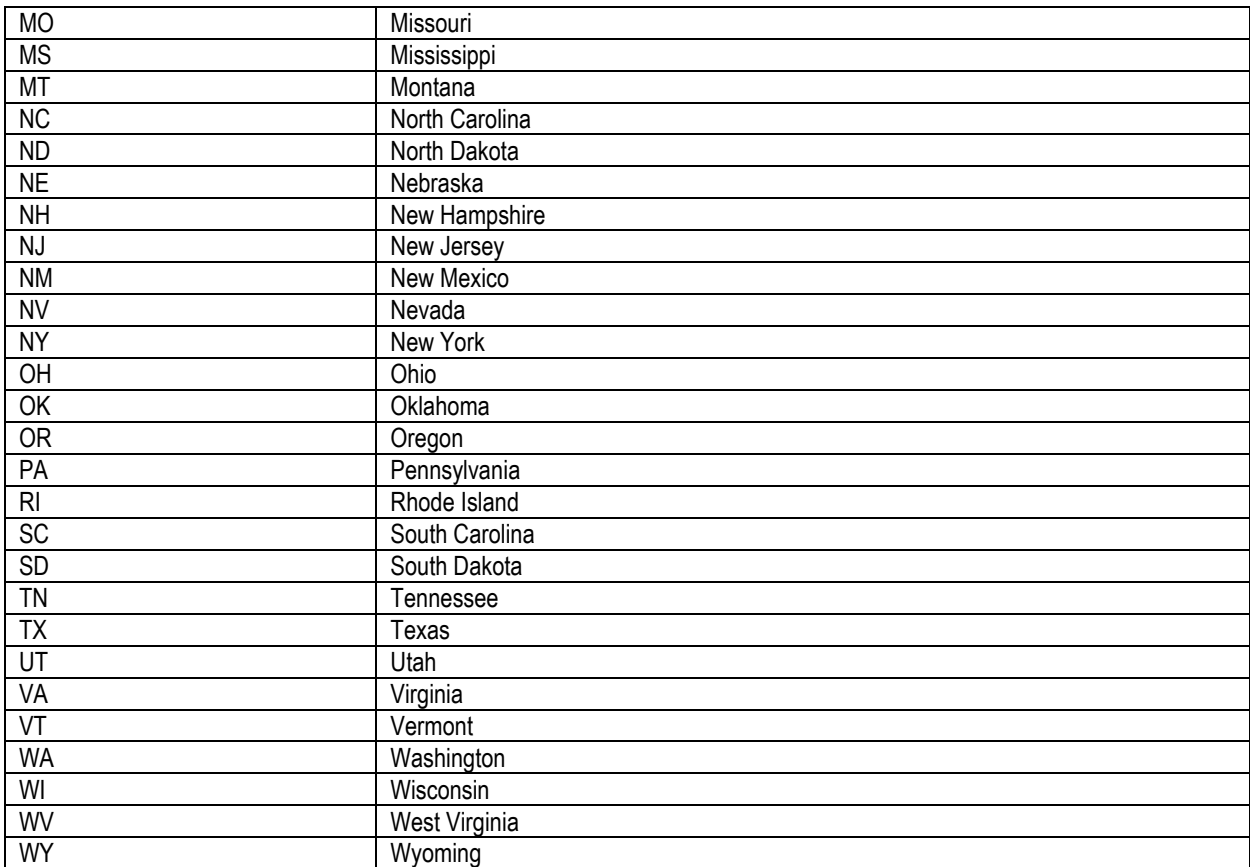

#### **State Codes, Cont'd.**

#### **Country Codes**

MX Mexico

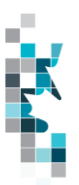

### **Appendix B – Facility Codes**

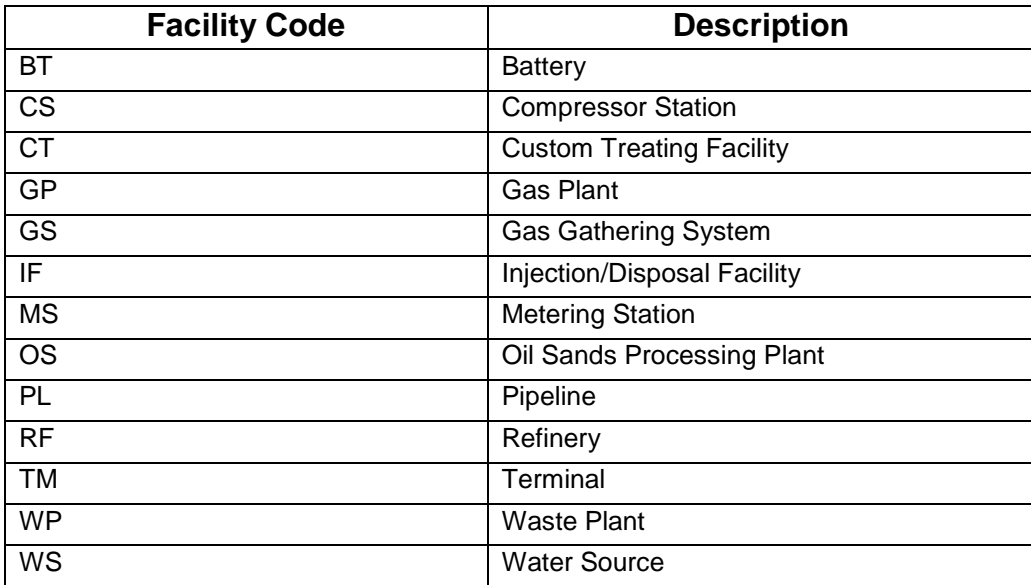

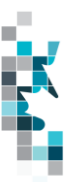

#### **Appendix C – Product Codes**

This appendix lists all Product Codes that are valid for Petrinex reporting. The first table shows the normal products that are reported, and the next shows the In Stream Component (ISC) Product Codes. When reporting Volumes, potentially any product from either table may be reported. However, when reporting Energy (GJ), only Gas and all ISC products are valid.

Note: These volumetric product codes and ISC product codes are not valid for Waste Plant (WP) reporting see Appendix E for WP Waste Codes

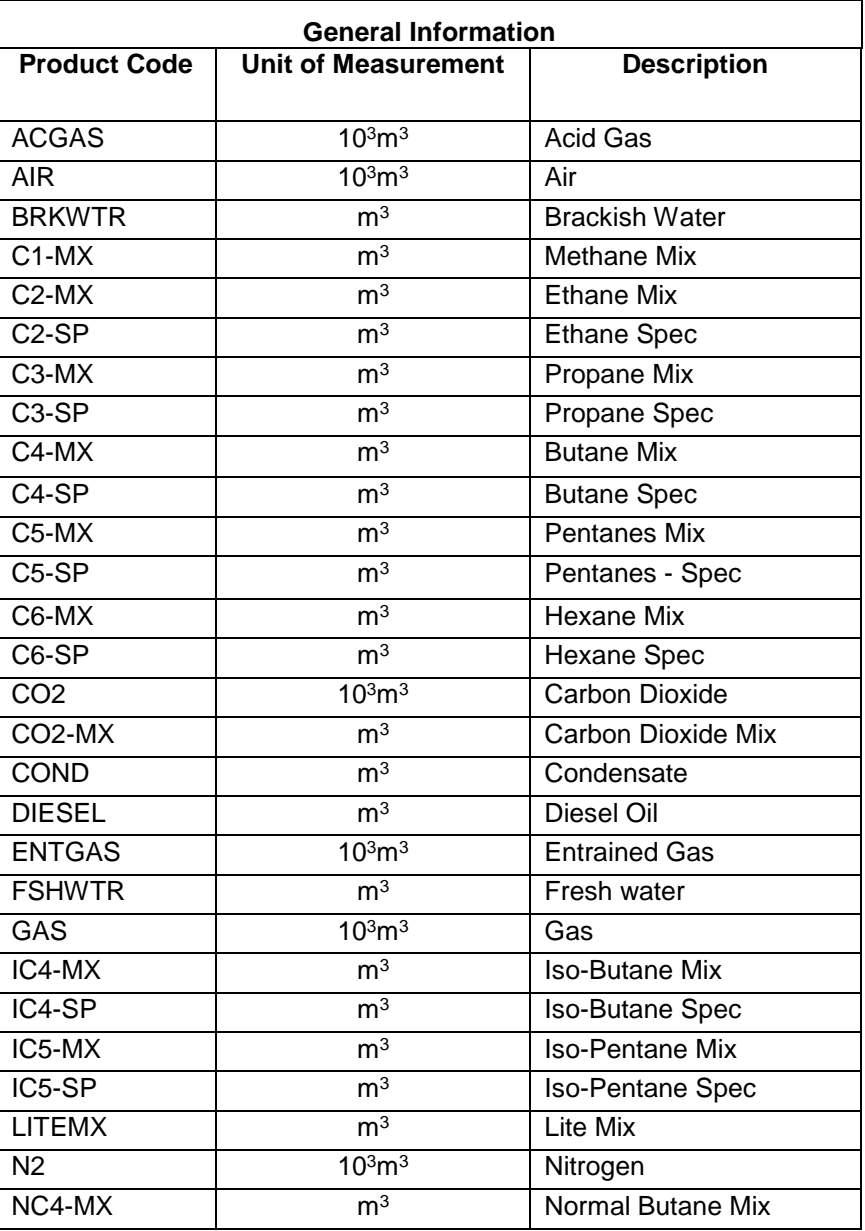

#### **Volumetric Product Codes**

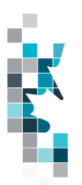

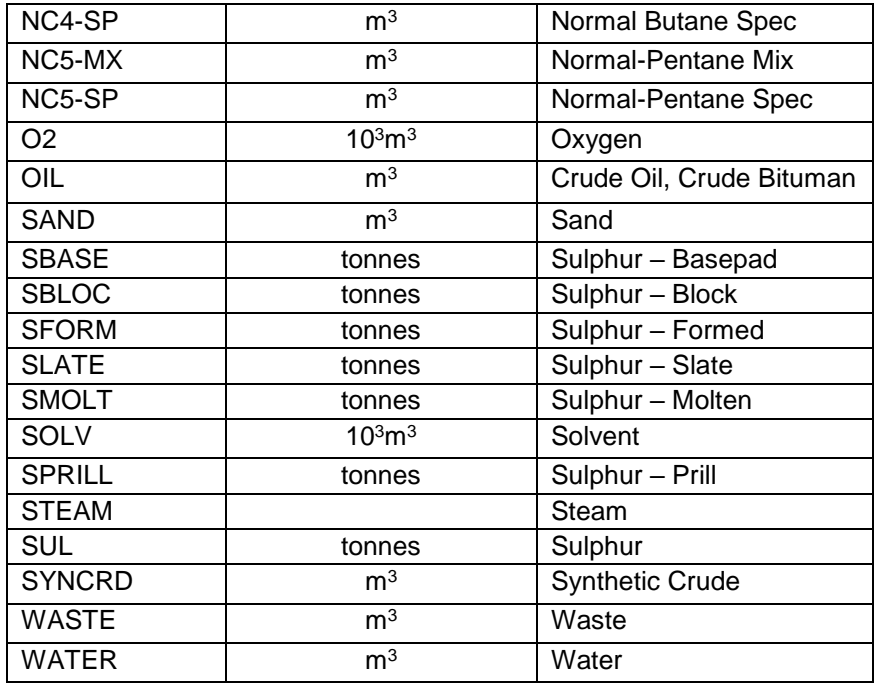

### **ISC Product Codes**

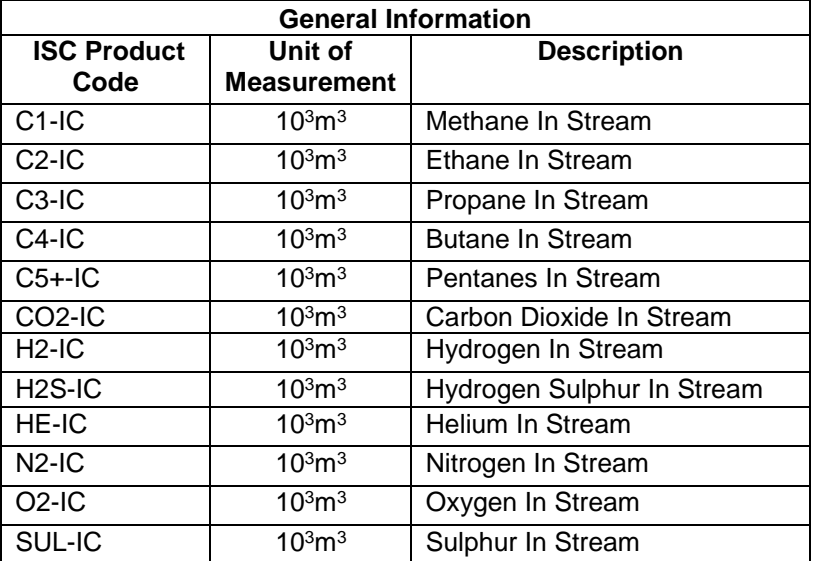

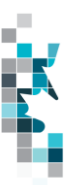

### **Oil Sands Product Codes**

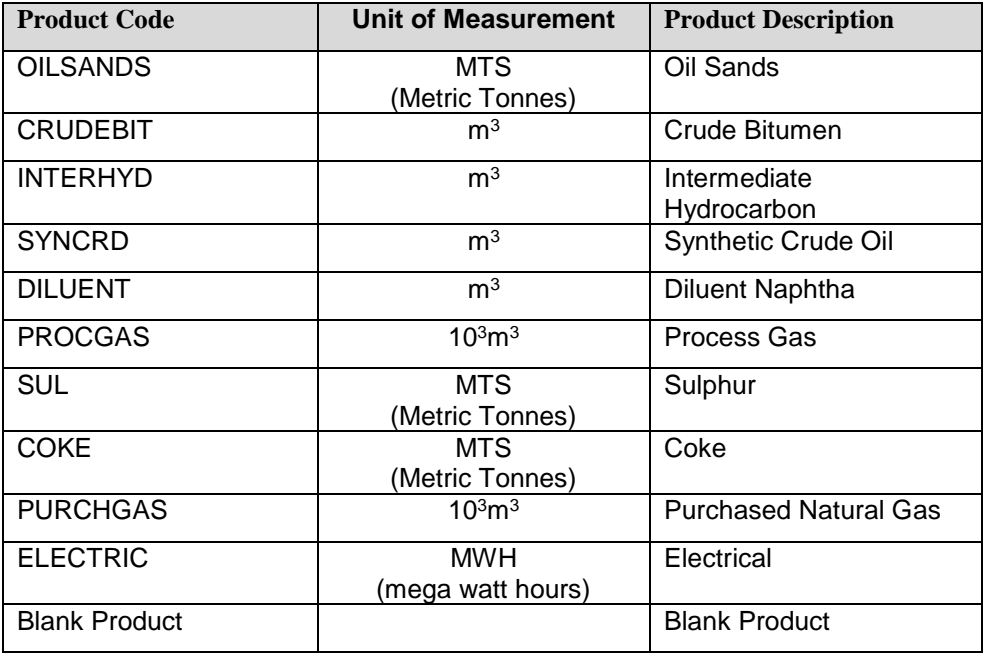

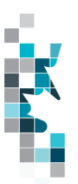

### **Appendix D – Activity Codes**

Items in *italics* are not valid for data submission, but will be calculated by Petrinex. Items shown with an asterisk (\*) can be submitted only when associated with a non-reporting facility such as a disposition to a Saskatchewan or BC facility or for specific circumstances i.e. Gas to a WP.

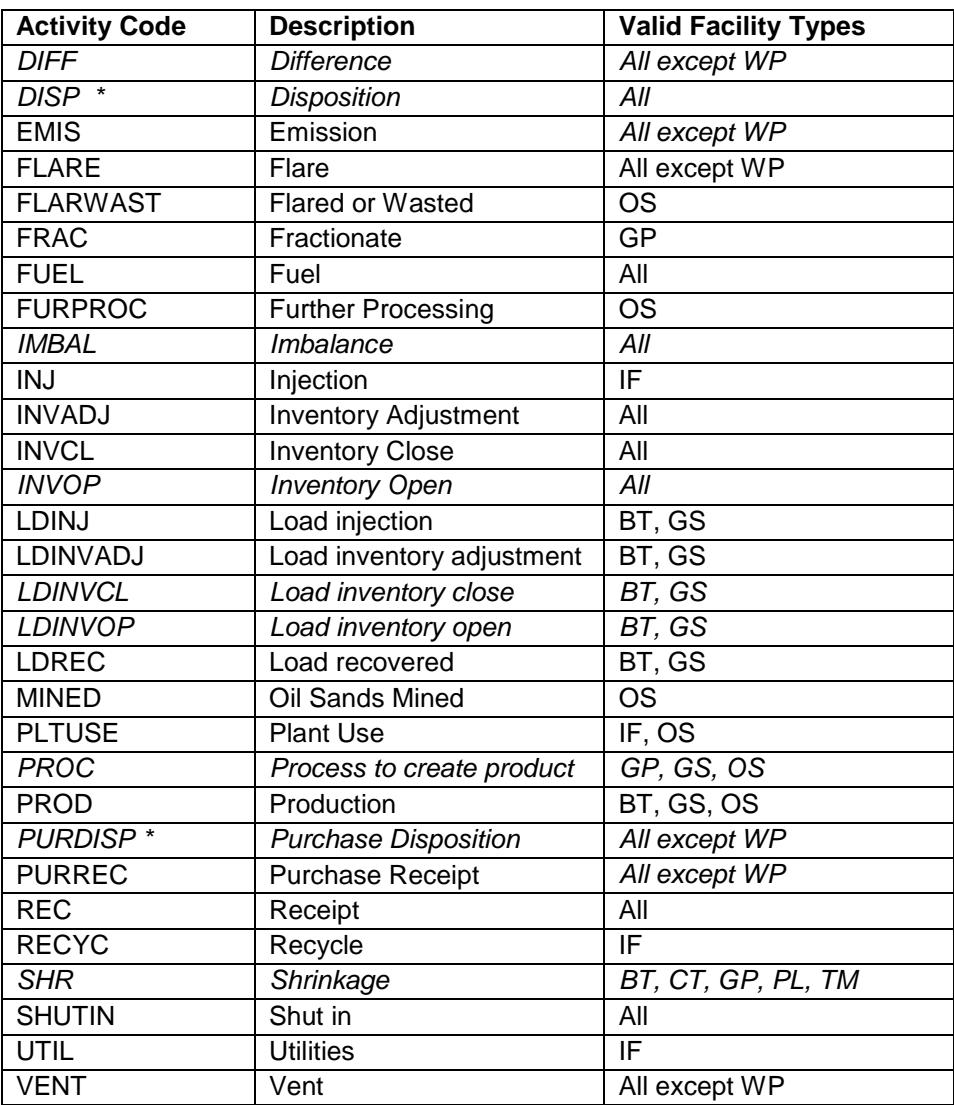

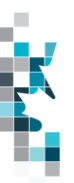

## **Appendix E – Waste Codes**

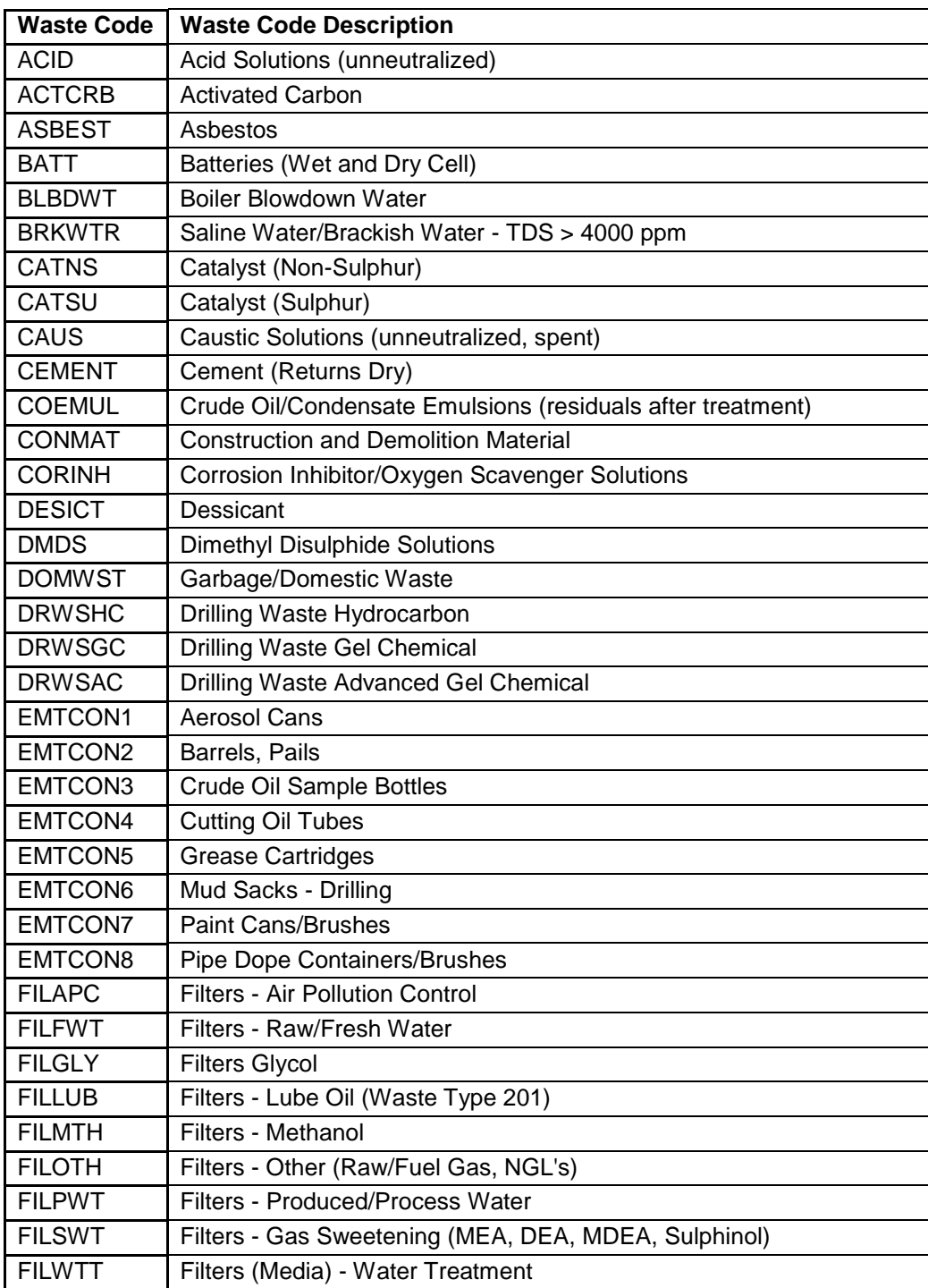

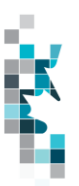

## **Appendix E – Waste Codes, cont'd**

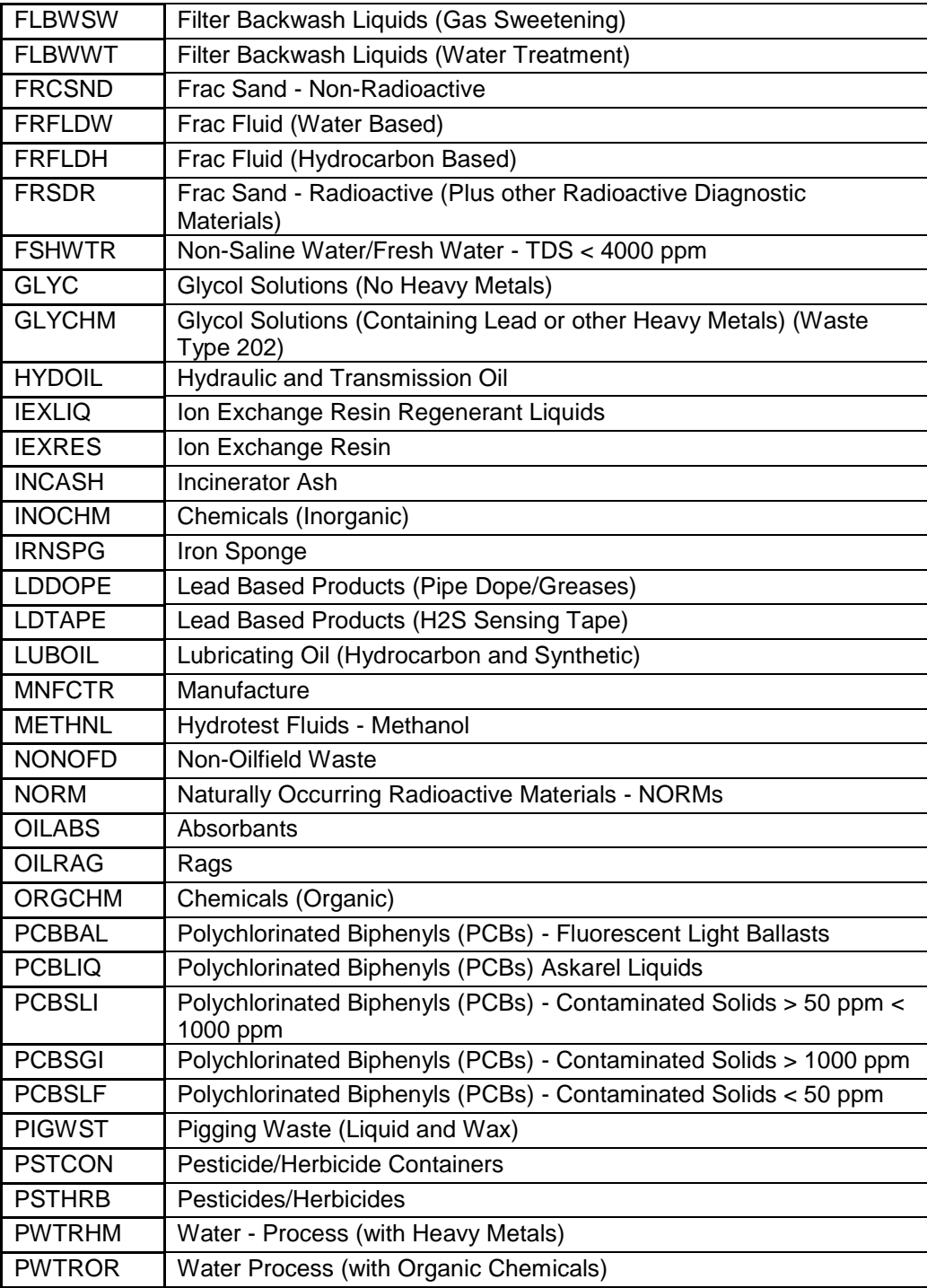

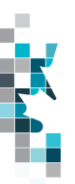

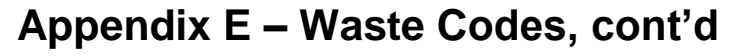

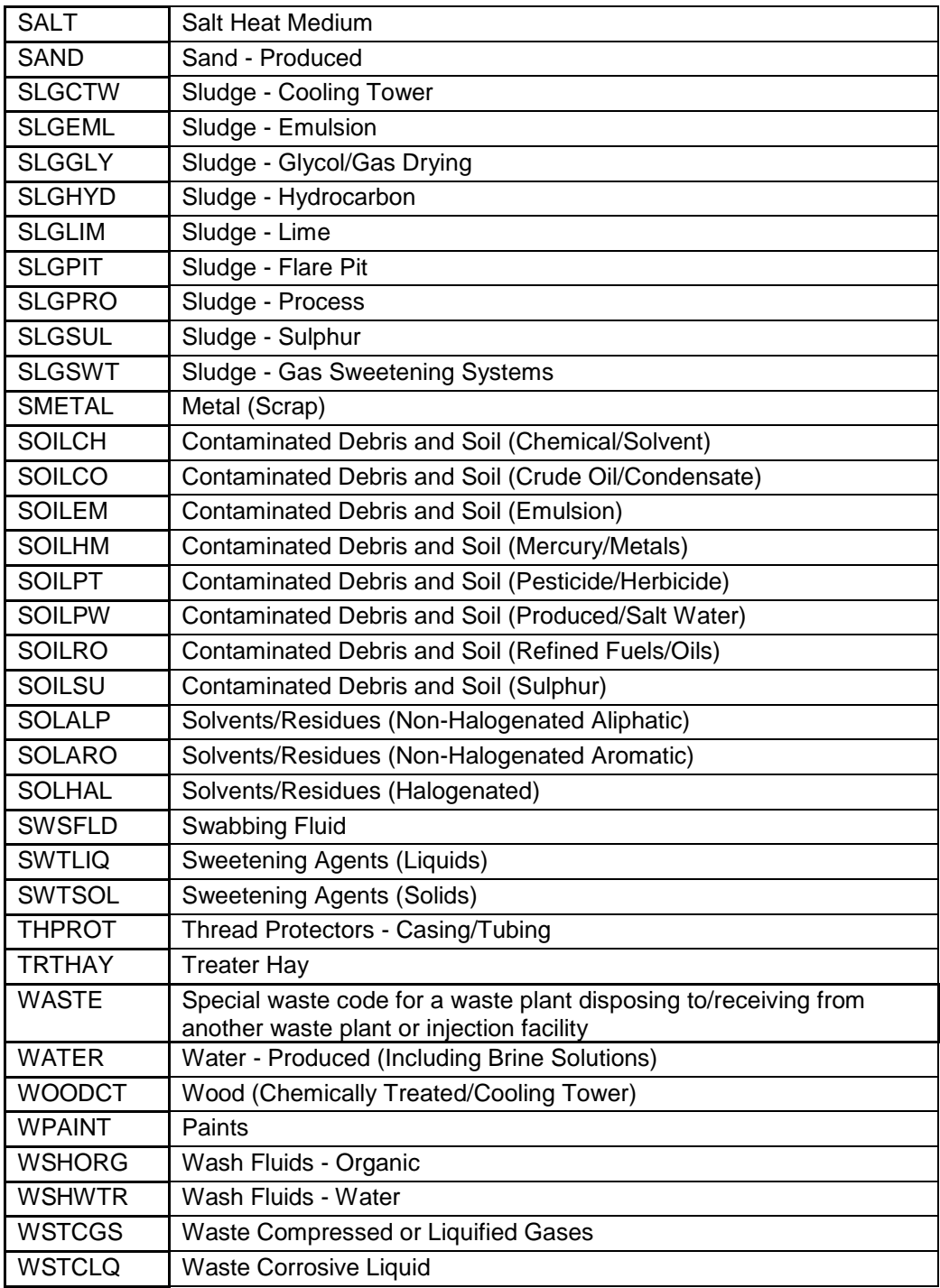

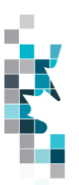

### **Appendix E – Waste Codes, cont'd**

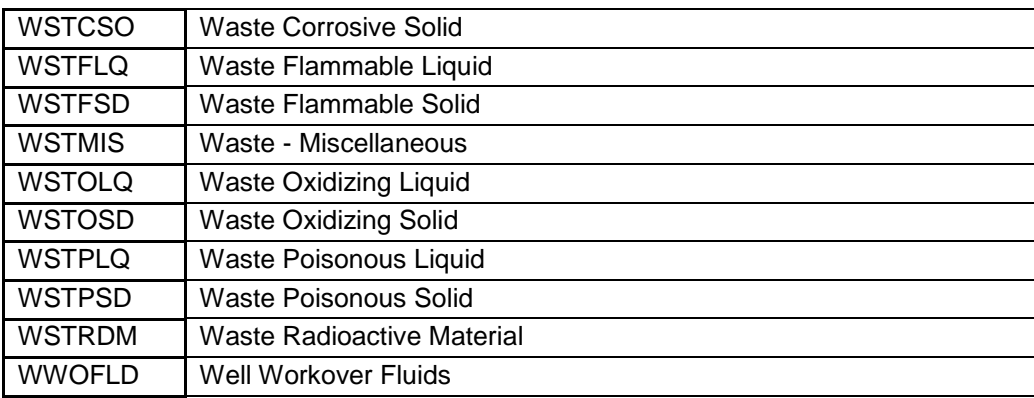

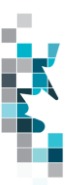

#### **Appendix F – Applicable Out of Province** Facilities for Reporting APMC Volumes**SASKATCHEWAN** SKCT0010821 – Baytex Tangleflags 8-24 Cleaning Plt SKCT0012003 – Secure Kindersley FST SKCT0012046 – Baytex Buzzard 16-27-47-26W3 CT SKCTC100012 – Husky Landrose Cleaning Plant SKCTC100014 – Husky Tangleflags 13-36 SKCTC100015 – Husky Lashburn Cleaning Plant SKCTC100018 – Secure Silverdale SKCTC100169 – CNRL East Till Cleaning Plant SKCTC100883 - CNRL Golden Lake Cleaning Plant SKCTC100887 – Caltex Dulwich Cleaning Plant SKPLOP00013 – Husky Pipeline SKPLOP00015 – Manito Pipeline SKPLOP00018 – South Saskatchewan Pipeline SKPLOP00060 – Mid Sask Pipeline (Light) SKPL0025881 – Kerrrobert Lite Pipeline System SKTM0013727 – Altex New Lashburn Terminal SKTM0026182 – Secure Kerrobert Terminal SKTMTT10002 – Dodsland Terminal SKTMTT10007 – Dodsland Cleaning Plant Terminal SKTMTT13003 – Tangleflags Terminal SKTMTT13004 – Altex Lashburn Terminal SKTMTT13006 – Husky Landrose Terminal SKTMTT18002 – Gull Lake Terminal (Gibson) SKTMTT15003 – Dulwich Terminal SKTMTT18008 – Gull Lake Terminal (Plains) SKTMTT21002 – Plover Lake Cleaning & Terminal

NOTE: If a Saskatchewan CTP Facility identified above is reported in pipeline splits as the Receiving Facility, it must also be reported as the CTP Facility.

#### **British Columbia**

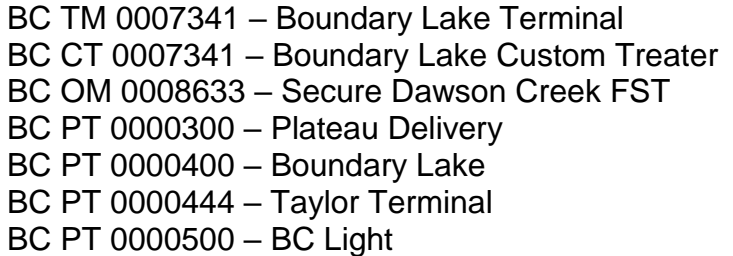

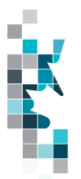

**Note:** If using the above BC facilities as the Submitting Facility BA you must be signed in Petrinex with your AB BA.

**Note: any changes to the lists above must be approved by the APMC**